წლის ინფორმაციულ და საკომუნიკაციო ტექნოლოგიების საგამოცდო ტესტის შეფასების სქემა

## ვარიანტი I

# თეორიული ნაწილი

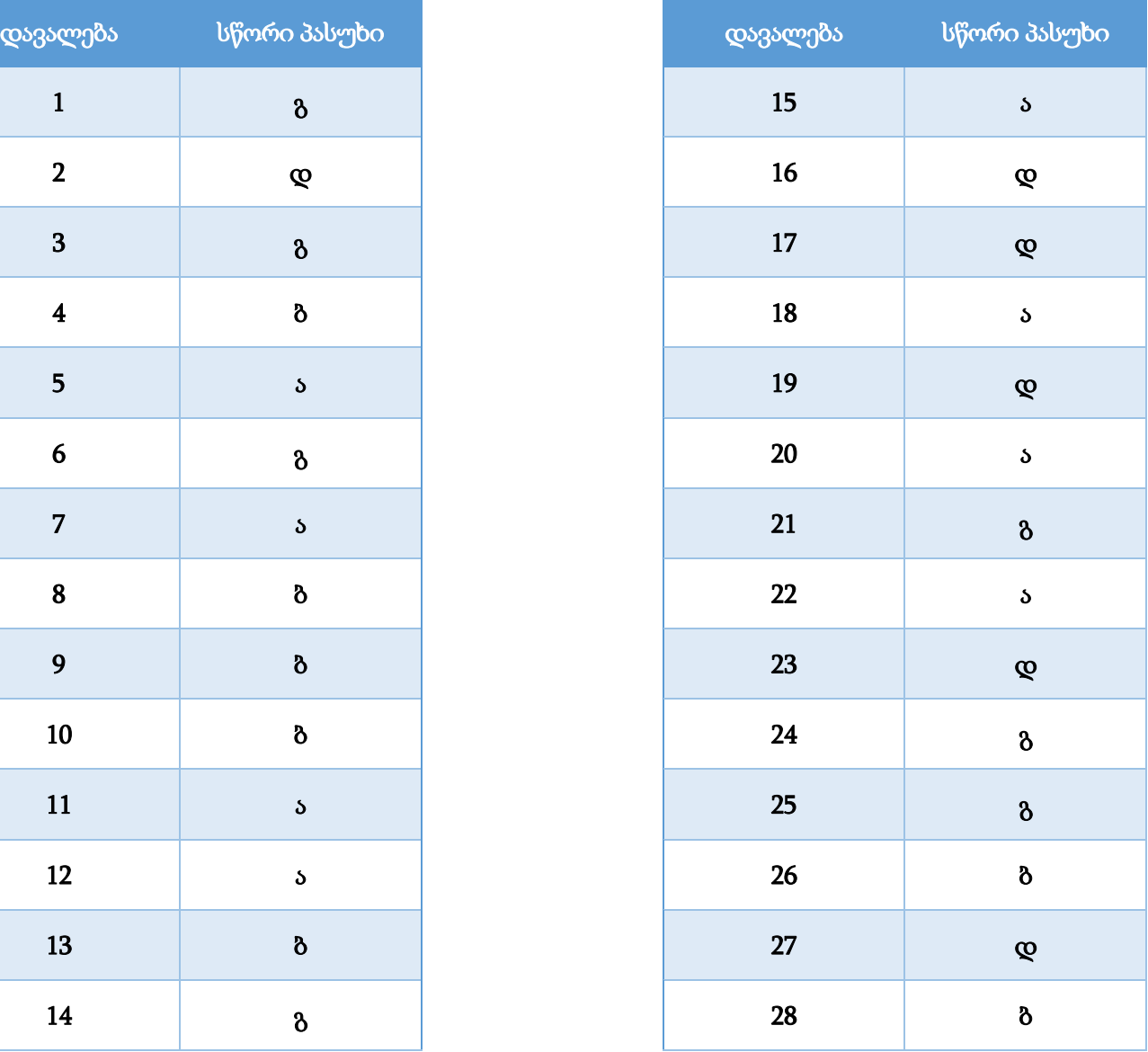

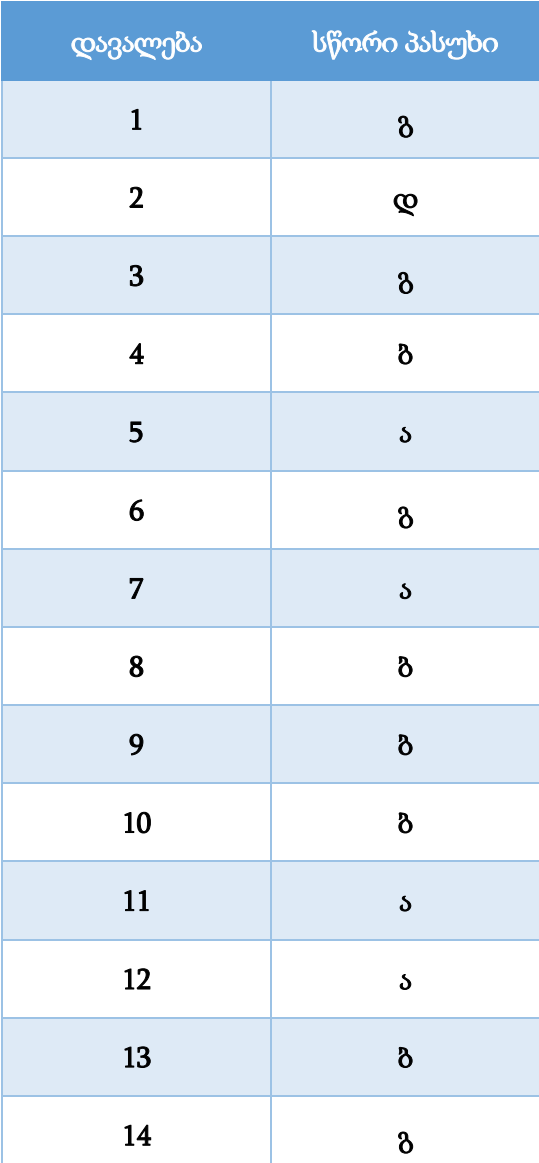

#### დავალება 29

```
მაქსიმალური ქულა – 2
```
კომპიუტერში, სადაც ჩაწერილია Windows ოპერაციული სისტემა, აღმოაჩინეთ, რომ არ იხსნება ერთერთი ფაილი. ამის მიზეზი შესაძლოა იყოს სხვადასხვა, მათ შორის:

- კომპიუტერი დავირუსებულია.
- ფაილი დაზიანებულია.
- ფაილის ტიპი არ ასოცირდება კომპიუტერში არსებულ რომელიმე პროგრამასთან.
- ფაილი დაცულია პაროლით.

თითოეული ამ შესაძლო მიზეზისთვის აღწერეთ, რა მოქმედებას შეასრულებდით ფაილის გასახსნელად/დასათვალიერებლად.

## შეფასების სქემა<sup>1</sup>

 $\overline{a}$ 

| კრიტერიუმი                                                                         | 0 ქულა                                                      | $0.3 \text{ days}$                                                                                                    | 0.5 ქულა                                                                                                    |
|------------------------------------------------------------------------------------|-------------------------------------------------------------|----------------------------------------------------------------------------------------------------|----------------------------------------------------------------------------------------------------|
| დავირუსებული<br>კომპიუტერი                                                         | პასუხი არასწორია/<br>არაადეკვატურია ან<br>აცდენილია პირობას | ნაწილობრივ აღწერილია, თუ რა<br>მოქმედება შეიძლება<br>შესრულდეს დავირუსებული<br>ფაილის გასახსნელად/<br>დასათვალიერებლად                                                                   | სრულყოფილად აღწერილია,<br>თუ რა მოქმედება შეიძლება<br>შესრულდეს დავირუსებული<br>ფაილის გასახსნელად/<br>დასათვალიერებლად                                                                   |
| დაზიანებული<br>ფაილი                                                               | პასუხი არასწორია/<br>არაადეკვატურია ან<br>აცდენილია პირობას | ნაწილობრივ აღწერილია, თუ რა<br>მოქმედება შეიძლება<br>შესრულდეს დაზიანებული<br>ფაილის გასახსნელად/<br>დასათვალიერებლად                                                                    | სრულყოფილად აღწერილია,<br>თუ რა მოქმედება შეიძლება<br>შესრულდეს დაზიანებული<br>ფაილის გასახსნელად/<br>დასათვალიერებლად                                                                    |
| ფაილის ტიპი არ<br>ასოცირდება<br>კომპიუტერში<br>არსებულ<br>რომელიმე<br>პროგრამასთან | პასუხი არასწორია/<br>არაადეკვატურია ან<br>აცდენილია პირობას | ნაწილობრივ აღწერილია, თუ რა<br>მოქმედება შეიძლება<br>შესრულდეს ფაილის<br>გასახსნელად/<br>დასათვალიერებლად, რომლის<br>ტიპიც არ ასოცირდება<br>კომპიუტერში არსებულ<br>რომელიმე პროგრამასთან | სრულყოფილად აღწერილია,<br>თუ რა მოქმედება შეიძლება<br>შესრულდეს ფაილის<br>გასახსნელად/<br>დასათვალიერებლად, რომლის<br>ტიპიც არ ასოცირდება<br>კომპიუტერში არსებულ<br>რომელიმე პროგრამასთან |
| ფაილი დაცულია<br>პაროლით                                                           | პასუხი არასწორია/<br>არაადეკვატურია ან<br>აცდენილია პირობას | ნაწილობრივ აღწერილია, თუ რა<br>მოქმედება შეიძლება<br>შესრულდეს ფაილის<br>გასახსნელად/<br>დასათვალიერებლად, რომელიც<br>დაცულია პაროლით                                                    | სრულყოფილად აღწერილია,<br>თუ რა მოქმედება შეიძლება<br>შესრულდეს ფაილის<br>გასახსნელად/<br>დასათვალიერებლად, რომელიც<br>დაცულია პაროლით                                                    |

 $^{\text{1}}$  თითოეული კრიტერიუმის ქულა ჯამდება და მიღებული შედეგი მრგვალდება შემდეგი წესით: 0.5 ქულიდან 1.4 ქულის ჩათვლით – 1 ქულამდე, ხოლო 1.5 ქულა და ზემოთ – 2 ქულამდე.

## დავალების სავარაუდო პასუხი<sup>2</sup> კომპიუტერი დავირუსებულია

კომპიუტერის დავირუსების შემთხვევაში შესაძლოა, არ გაიხსნას რომელიმე ფაილი. პრობლემის მოსაგვარებლად შეგვიძლია გამოვიყენოთ ანტივირუსი, შევამოწმოთ სისტემა ვირუსებზე და მათი აღმოჩენის შემთხვევაში შეძლებისდაგვარად გავწმინდოთ სისტემა. ვირუსებისგან გაწმენდის შემდეგ ფაილი, რომელიც მანამდე არ იხსნებოდა, შესაძლოა გაიხსნას. თუ ამ მეთოდის გამოყენების შემდეგ ფაილი მაინც არ იხსნება, მაშინ შეგვიძლია ფაილი გადავიტანოთ ფლეშმოწყობილობაზე, მივუერთოთ ძლიერი და ლიცენზირებული ანტივირუსით დაცულ კომპიუტერს, მოვახდინოთ ფლეშმოწყობილობის სკანირება ვირუსებზე, გავწმინდოთ, და ამის შემდეგ ვცადოთ ფაილის გახსნა.

#### ფაილი დაზიანებულია

 $\overline{a}$ 

კომპიუტერში ჩაწერილი ფაილი შესაძლოა დაზიანდეს სხვადასხვა მიზეზით. როდესაც არის ნაწილობრივი დაზიანება, რიგ შემთხვევაში, შესაძლებელია ფაილის აღდგენა.

ფაილის აღსადგენად ყველაზე მარტივი გზაა, გავიხსენოთ, ხომ არ გაქვთ შენახული ფაილის სარეზერვო ასლი, იმ მდგომარეობაში, როდესაც ფაილი არ იყო დაზიანებული. ასეთის არსებობის შემთხვევაში, მარტივად შევძლებთ დაზიანებული ფაილის ჩანაცვლებას დაუზიანებელი ვერსიით.

თუ ფაილის სარეზერვო ასლი არ აღმოგვაჩნდა, შეგვიძლია გამოიყენოთ მყარი დისკის შემოწმება/აღდგენის რომელიმე პროგრამა. ამ მეთოდით შესაძლოა ფაილის გახსნის პრობლემა მოვაგვაროთ, თუ ფაილი არ იხსნებოდა მყარ დისკზე არსებული დაზიანებული სექტორების გამო.

თუ დაზიანებული ფაილი შექმნილია Microsoft Office-ის გამოყენებით, მას აქვს ფაილების აღსადგენად Open and Repair ბრძანება. შედეგად შესაძლოა, ფაილი აღვადგინოთ ან ვნახოთ, თუ რისი აღდგენაა შესაძლებელი.

## ფაილის ტიპი არ ასოცირდება კომპიუტერში არსებულ რომელიმე პროგრამასთან

თუ ფაილის ტიპი არ ასოცირდება კომპიუტერში არსებულ რომელიმე პროგრამასთან, ამის მიზეზი შესაძლოა იყოს ის, რომ:

- კომპიუტერში არ არის დაინსტალირებული შესაბამისი პროგრამა;
- ან ფაილის სახელში გაფართოება წაშლილია.

ფაილის სახელში გაფართოების არ არსებობის შემთხვევაში, თუ ზუსტად ვიცით, რა ტიპის ფაილია, შეგვიძლია rename ბრძანებით დავამატოთ ფაილის სახელს გაფართოება. ამ მოქმედების შემდეგ, ფაილი გაიხსნება შესაბამის პროგრამაში. თუ ფაილის ტიპი ჩვენთვის უცნობია, მაგრამ შეგვიძლია ვივარაუდოთ თუ რომელ პროგრამაშია შექმნილი აღნიშნული ფაილი, ის შეგვიძლია გავხსნათ კონტექსტური მენიუს Open With ბრძანებიდან შესაბამისი პროგრამის მითითებით.

<sup>2</sup> დავალების სავარაუდო პასუხი არ გულისხმობს, რომ აპლიკანტს დავალება შესრულებული ჰქონდეს მოცემული თანმიმდევრობით ან მოყვანილი ჰქონდეს იგივე მაგალითები.

იმ შემთხვევაში, თუ ჩვენთვის უცნობია ფაილის ტიპიც და პროგრამაც, რომელშიც შეიქმნა ეს ფაილი, გავხსნათ ფაილი პროგრამა Notepad-ში, სადაც პირველივე სტრიქონში, როგორც წესი, მითითებულია ინფორმაცია ფაილის შესახებ, მაგალითად ID3 მიუთითებს მუსიკალური ტიპის ფაილზე mp3, ftypmp42 მიუთითებს ვიდეოფაილზე mp4, MZ ნიშნავს, რომ გვაქვს exe ფაილი და სხვ.

ფაილის ტიპის დასადგენად შესაძლებელია გამოვიყენოთ ინტერნეტ სერვისები, რომელთა გამოყენებითაც შესაძლებელია ფაილი ავტვირთოთ შესაბამის პლატფორმაზე და დავადგინოთ, თუ რა ტიპის ფაილია და რომელი პროგრამით არის შესაძლებელი მისი გახსნა.

#### ფაილი დაცულია პაროლით

თუ ფაილის გახსნისას გამოდის ფანჯარა პაროლის ჩასაწერად, ეს ნიშნავს, რომ ფაილი, სავარაუდოდ, შეიცავს კონფიდენციალურ, პერსონალურ ან მნიშვნელოვან ინფორმაციას, შესაბამისად, ყველას არ აქვს უფლება (ვისაც არ აქვს პაროლი) გახსნას ფაილი.

თუ ჩვენთვის პაროლი ცნობილია, ფაილის გასახსნელად იგი უნდა ჩავწეროთ შესაბამის ველში. პაროლის არ ცოდნის შემთხვევაში, უნდა მივმართოთ იმ პიროვნებას, რომელმაც სავარაუდოდ, შექმნა პაროლი, რათა მივიღოთ ფაილის წაკითხვის უფლება.

#### დავალება 30

მასწავლებელმა გადაწყვიტა მოსწავლეებისათვის ორი ტესტის (ქვიზის) შექმნა:

- პირველი ტესტი, რომელსაც გამოიყენებს კლასთან გაკვეთილზე ახალი მასალის შესაჯამებლად;
- მეორე ტესტი, რომელსაც გაუგზავნის თითოეულ მოსწავლეს სახლში საშინაო დავალების სახით ინდივიდუალურად შესასრულებლად.

მასწავლებელი ფიქრობს ტესტების შესადგენად გამოიყენოს Microsoft PowerPoint და Microsoft Forms.

ურჩიეთ მასწავლებელს, რომელი ტესტის შესაქმნელად რომელი აპლიკაციის გამოყენება იქნება უფრო ეფექტიანი: თითოეული ტესტისთვის აღწერეთ თქვენი შერჩეული აპლიკაციის ორი უპირატესობა.

## შეფასების სქემა<sup>ვ</sup>

 $\overline{a}$ 

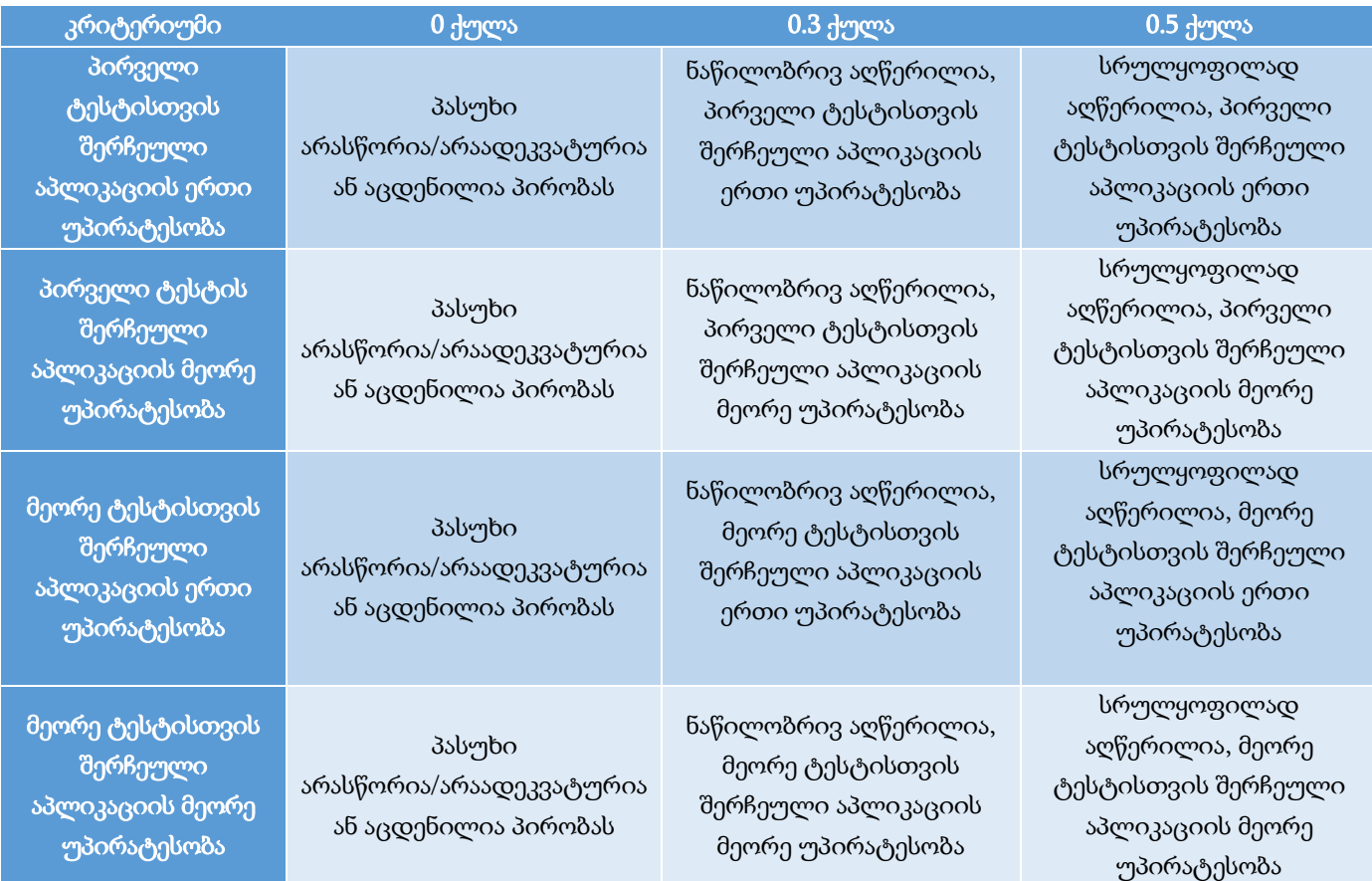

 $^3$  თითოეული კრიტერიუმის ქულა ჯამდება და მიღებული შედეგი მრგვალდება შემდეგი წესით: 0.5 ქულიდან 1.4 ქულის ჩათვლით – 1 ქულამდე, ხოლო 1.5 ქულა და ზემოთ – 2 ქულამდე.

#### დავალების სავარაუდო პასუხი:

რჩევა მასწავლებლისათვის: პირველი ტესტის შესაქმნელად გამოიყენოს Microsoft PowerPoint, ხოლო მეორე ტესტის შესაქმნელად გამოიყენოს Microsoft Forms.

#### Microsoft PowerPoint-ის უპირატესობები პირველი ტესტის შექმნის დროს

ტესტის შექმნა: მასწავლებელს შეუძლია სურათები და ვიდეოები გამოიყენოს არა მხოლოდ შეკითხვის, არამედ პასუხების შექმნის დროსაც. სავარაუდო პასუხების სურათებით წარმოდგენა ზოგჯერ კარგი საშუალებაა მრავალფეროვანი კითხვების შესაქმნელად.

ტესტის შეკითხვის სტრუქტურა: მასწავლებელს შეუძლია შეკითხვა და სავარაუდო პასუხები განათავსოს სლაიდის ნებისმიერ ადგილას. არ არსებობს წინასწარ დადგენილი ფორმა კითხვის შესაქმნელად. ეს თვისება შესაძლებელს ქმნის შეკითხვის კომპონენტების განლაგება მოხდეს შინაარსის შესაბამისად (შინაარსის მაქსიმალურად მოხერხებული ფორმით წარმოდგენა).

პრეზენტაციის მართვა: მასწავლებელს შეუძლია ადვილად მართოს სლაიდზე კითხვის და/ან პასუხების შემოსვლის, გადაადგილების, გასვლის დრო. შეუძლია, რომ თითოეული კითხვა დაშალოს და ნაწილ-ნაწილ გამოიტანოს სლაიდზე.

ანიმაციები: ტრიგერებისა და ანიმაციების გამოყენებით მასწავლებელს შეუძლია მოსწავლეს შესთავაზოს არა მხოლოდ კითხვები და სწორი პასუხები, არამედ გზა, თუ როგორ მივიდეს სწორ პასუხამდე. ანიმაციების გამოყენება საშუალებას აძლევს მასწავლებელს, მაქსიმალურად ეფექტურად წარმოადგინოს კითხვა.

## Microsoft Forms-ის უპირატესობები მეორე ტესტის შექმნის დროს

**დროის მართვა:** შესაძლებელია მოსწავლეების მიერ ტესტზე მუშაობის დროის კონტროლი: ტესტზე მუშაობის დროის ლიმიტისა და პასუხების გამოგზავნის ბოლო ვადის დაწესება. ასევე პასუხების მხოლოდ ერთხელ გადმოგზავნის ლიმიტის დაწესება.

ა**ვტომატური შეფასება:** თუ ტესტის ყველა შეკითხვაზე მითითებულია სწორი პასუხი და განსაზღვრულია შესაბამისი ქულა, პროგრამა ავტომატურად გამოთვლის სწორი პასუხების ქულების ჯამს. ტესტის შედეგი შესაძლებელია ნახოს მოსწავლემ ტესტირების დასრულებისთანავე.

შედეგების ანალიზი: თითოეული მოსწავლის მიერ შესრულებული ტესტის შედეგების სტატისტიკა დიაგრამებისა და ცხრილის სახით ავტომატურად ხელმისაწვდომია მასწავლებლისათვის. მასწავლებელს შეუძლია ნახოს როგორც თითოეული მოსწავლის პასუხები, ასევე მთელი კლასის შედეგი კითხვების მიხედვით.

შეკითხვებისა და პასუხების რიგითობის ავტომატური ცვლილება: მასწავლებელს შეუძლია ტესტის პარამეტრების შერჩევით ტესტში შეკითხვების თანმიმდევრობის შეცვლა და/ან დახურულბოლოიან კითხვებში პასუხების თანმიმდევრობის შეცვლა (Shuffle questions, Shuffle options), რაც შესაძლებლობას იძლევა, რომ ერთი ტესტისგან მოსწავლეებმა მაქსიმალურად განსხვავებული სამუშაო მიიღონ.

#### დავალება 31

#### მაქსიმალური ქულა – 3

განმარტეთ, რა არის Wi-Fi კავშირი და აღწერეთ, რა მოწყობილობა/მოწყობილობებია საჭირო Wi-Fi ქსელის გასამართად. დაასაბუთეთ Wi-Fi ქსელის ორი უპირატესობა კაბელიან ქსელთან შედარებით.

#### შეფასების სქემა<sup>4</sup>

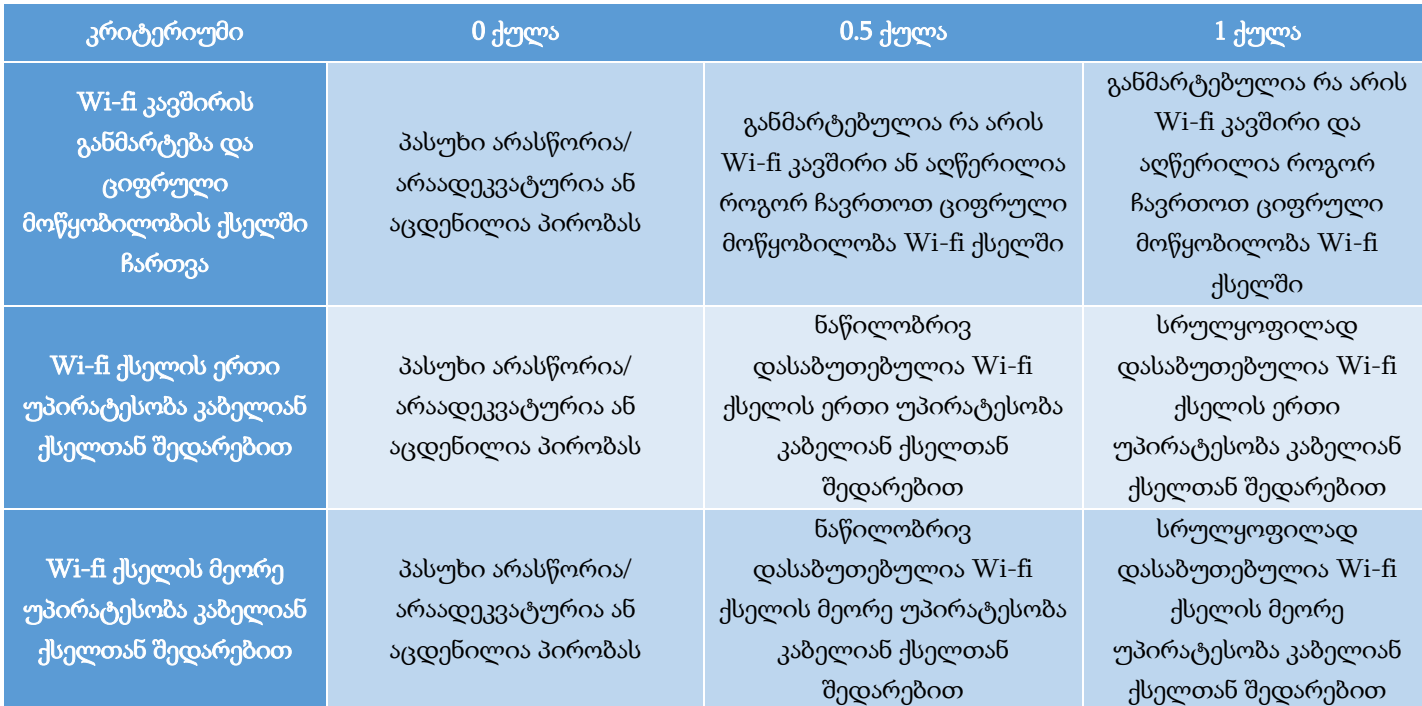

#### დავალების სავარაუდო პასუხი:

 $\overline{a}$ 

Wi-Fi არის უკაბელო მაღალსიჩქარიანი სტანდარტი კომპიუტერულ ქსელში მონაცემთა გაცვლისთვის. თანამედროვე ციფრული მოწყობილობები, როგორებიცაა: სმარტფონები, ლეპტოპები, ტაბლეტები, ვიდეოკამერები, პრინტერები, ყურსასმენები, ტელევიზორები და სხვ. აღჭურვილია Wi-Fi ტექნოლოგიით. ამ გზით შესაძლებელია მათი ინტერნეტთან დაკავშირება.

თუ შენობაში, ოფისში, სახლში უკვე არის ინტერნეტქსელი და კომპიუტერები დაკავშირებულია ინტერნეტთან კაბელების საშუალებით, მაშინ Wi-Fi ქსელის ფუნქციონირებისთვის საკმარისია უკაბელო წვდომის წერტილები (APs ან WAPs) ლოკალური უკაბელო ქსელის (wireless local area network, WLAN) შესაქმნელად. თუ შენობაში/ოფისში/სახლში არ არის ინტერნეტქსელი, მაშინ დაგჭირდებათ უკაბელო როუტერი – მოწყობილობა, რომელიც ასრულებს როუტერის ფუნქციებს და ასევე მოიცავს უკაბელო წვდომის წერტილის (APs ან WAPs) ფუნქციებს (ცხადია, აუცილებელია ინტერნეტ პროვაიდერთან დაკავშირება, ვინც უზრუნველყოფს ინტერნეტის მოწოდებას). იგი გამოიყენება ინტერნეტთან ან კერძო კომპიუტერულ ქსელთან წვდომის უზრუნველსაყოფად.

 $^4$  თითოეული კრიტერიუმის ქულა ჯამდება და მიღებული შედეგი მრგვალდება შემდეგი წესით: 0.5 ქულა მრგვალდება 1 ქულამდე, 1.5 ქულა – 2 ქულამდე, ხოლო 2.5 ქულა – 3 ქულამდე.

მწარმოებლისა და მოდელის მიხედვით, მას შეუძლია ფუნქციონირება კაბელიან ლოკალური ქსელში (LAN), მხოლოდ უკაბელო LAN-ში ან შერეულ ქსელში.

უკაბელო წვდომის წერტილი უკავშირდება კაბელიან როუტერს ან სვიჩს Ethernet კაბელის მეშვეობით და ახორციელებს Wi-Fi სიგნალის გავრცელებას განსაზღვრულ არეში, რომელსაც ინტერნეტის დაფარვის ზონა/არე ეწოდება.

უკაბელო წვდომის წერტილები საშუალებას აძლევს უკაბელო Wi-Fi მოწყობილობებს დაუკავშირდნენ ინტერნეტს. ამისთვის საჭიროა ციფრული მოწყობილობა აღმოჩნდეს ინტერნეტის დაფარვის ზონაში და ქსელის სახელის შერჩევით და პაროლის მითითებით ადვილად დავუკავშირდებით ინტერნეტს.

უპირატესობა 1: Wi-fi ქსელის უპირატესობა კაბელიან ქსელთან შედარებით არის ის, რომ მომხმარებლებს შეუძლიათ თავისუფლად გადაადგილდნენ ციფრული მოწყობილობით ქსელის დაფარვის ზონაში ინტერნეტთან წვდომის დაკარგვის გარეშე.

უპირატესობა 2: Wi-fi ქსელის გამოყენებისას არ გვჭირდება ოთახებში კაბელების გაყვანა, რაც შეიძლება მნიშვნელოვანი უპირატესობა იყოს დროისა და ხარჯების თვალსაზრისით.

უპირატესობა 3: Wi-Fi ტექნოლოგიის გამოყენება აადვილებს ქსელში დამატებითი მოწყობილობების მიერთებას, რადგან არ არის საჭირო ახალი კაბელი/პორტი. ამ ტექნოლოგიით აღჭურვილი ციფრული მოწყობილობის Wi-fi დაფარვის ზონაში მოხვედრისას, ქსელის და პაროლის ცოდნის შემთხვევაში, ადვილად შეგვიძლია დავუკავშირდეთ ინტერნეტს.

# პრაქტიკული ნაწილი

პრაქტიკული ნაწილის დავალებებში საბოლოო ქულის გამოთვლა ხდება კრიტერიუმებში მიღებული ქულათა ჯამის მიხედვით. თითოეული კრიტერიუმის ქულა მიიღება ამ კრიტერიუმის ფარგლებში შესრულებული დავალებების შესაბამისად. თითოეულ დავალებას მინიჭებული აქვს ქულა, რომელსაც იღებს აპლიკანტი ამ დავალების სწორად შესრულების შემთხვევაში.

კრიტერიუმში მიღებული შედეგი მრგვალდება შემდეგი წესით:

- − 0.5 ქულიდან 1.4 ქულის ჩათვლით მრგვალდება 1 ქულამდე;
- − 1.5 ქულიდან 2.4 ქულის ჩათვლით 2 ქულამდე;
- − 2.5 ქულიდან 3.4 ქულის ჩათვლით 3 ქულამდე;
- − 3.5 ქულა და ზემოთ 4 ქულამდე.

თუ შესასრულებელია რამდენიმე დავალება რომელიც ფასდება ერთი საერთო ქულით და რომელიმე დავალება არ არის ან არასრულყოფილადაა შესრულებული, შეფასება განისაზღვრება საერთო შესაფასებელი ქულის ნახევრით.

# დავალება №1 დოკუმენტის შექმნა და დაფორმატება პროგრამა MS Word-ის გამოყენებით მაქსიმალური ქულა – 12

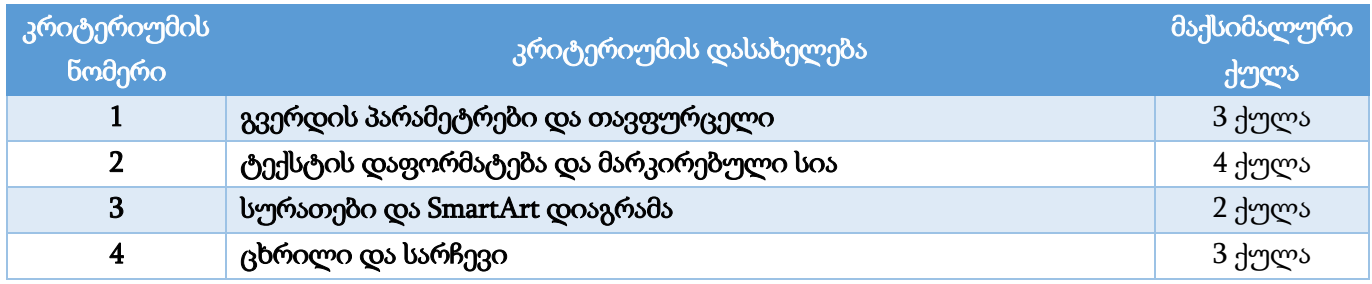

## გვერდის პარამეტრები და თავფურცელი – 3 ქულა

- ყველა გვერდისთვის: ზომა − A4 (0.1 ქულა); ორიენტაცია − ვერტიკალური (Portrait) (0.1 ქულა); მინდვრის ზომები: ზედა და ქვედა – 2.2 სმ (0.87"), მარცხენა და მარჯვენა − 1.5 სმ (0.59") (ერთი ან ორი საზღვარი – 0.1 ქულა, სამი ან ოთხივე საზღვარი – 0.2 ქულა);
- $\bullet$  ტექსტებთან მუშაობისას გამოიყენეთ  $\textbf{Sylfaen}$  შრიფტი; ძირითადი ტექსტის შრიფტის ზომა − 12 pt (0.1 ქულა); ტექსტის სწორება – Justify (0.1 ქულა);
- დოკუმენტში ჩასვით (Cover Page) თავფურცელი (0.3 ქულა); სტილი − "Facet" (0.2 ქულა), სათაური "სილიციუმის ველი" (0.1 ქულა), აბსტრაქტის ველი დაასათაურეთ სიტყვით "აბსტრაქტი" (0.1 ქულა), ხოლო აბსტრაქტის ტექსტურ ველში გადმოიტანეთ შესაბამისი ტექსტი (0.2 ქულა);
- Author ველში მიუთითეთ "მასწავლებელი" (0.1 ქულა), ხოლო Email ველში "mastsavlebeli@gmail.com" (0.1 ქულა);
- თავფურცელზე სათაურის ზემოთ ჩასვით WordArt (0.2 ქულა) ტექსტით "Silicon Valley" (0.1 ქულა); ობიექტზე შექმენით ტექსტური ეფექტი: Text Effects/Transform/Warp/Triangle: Up (0.2 ქულა); WordArt სიმაღლე (Height) – 3.76 სმ (1.48") (0.1 ქულა), სიგანე (Width) – 13 სმ (5.12") (0.1 ქულა);
- პირველი გვერდის გარდა (0.2 ქულა), ყველა გვერდისათვის შექმენით ზედა კოლონტიტული (0.1 ქულა) "სილიციუმის ველი | 2022" (0.1 ქულა); შრიფტი – დახრილი (Italic) (0.1 ქულა); ტექსტის სწორება – მარჯვნივ (Right) (0.1 ქულა).

## ტექსტის დაფორმატება და მარკირებული სია – 4 ქულა

- სათაურს "მაღალტექნოლოგიური ინდუსტრიული ზონა" (მეორე გვერდი) (0.1 ქულა) მიანიჭეთ სტილი Heading 1 (0.1 ქულა);
- Heading 2 სტილის დაფორმატების პარამეტრები შეარჩიეთ შემდეგნაირად: შრიფტის ზომა  $14$ pt, შრიფტის ფერი Blue, Accent 1, Darker 50%; დაშორება აბზაცამდე (Before) – 6 pt და აბზაცის შემდეგ (After) – 6 pt, სწორება ცენტრში (Center) (0.5 ქულა – თითო პარამეტრი 0.1 ქულა);
- სათაურებს "შესავალი", "სილიციუმის ველში ბაზირებული ცნობილი კომპანიები", "ტექნოლოგიური კომპანიები" და "განათლება" მიანიჭეთ სტილი Heading 2 სტილი (1 სათაურისათვის – 0.1 ქულა, 2 სათაურისთვის – 0.2 ქულა, 3 სათაურისთვის – 0.3 ქულა, ოთხივე სათაურისათვის – 0.4 ქულა);
- დოკუმენტის მეორე გვერდი შექმენით ნიმუშის მიხედვით; ძირითადი ტექსტის შეწევა მარცხენა საზღვრიდან − 3.02 სმ (1.19") (0.2 ქულა); ტექსტის დაშორება აბზაცამდე (Before) – 6 pt და აბზაცის შემდეგ (After) – 6 pt (0.2 ქულა).
- დოკუმენტის ძირითადი ტექსტის მარცხნივ მოათავსეთ ტექსტური ბლოკი: "Silicon Valley" (0.3 ქულა); ტექსტის დახრა – 270 -ით (Text Direction – Rotate all text 270 ) (0.3 ქულა), ტექსტის შრიფტის ზომა − 36 pt (0.1 ქულა), ტექსტის შრიფტის ფერი – ლურჯი (0.1 ქულა); ტექსტურ ჩარჩოს მოხსენით კონტური (0.2 ქულა);
- მესამე გვერდზე შექმენით მარკირებული სია (0.1 ქულა) კომპანიების ინგლისურენოვანი დასახელებებით (0.1 ქულა) და განალაგეთ ორ სვეტად (0.3 ქულა); მარკირების სიმბოლო − შრიფტი Wingdings (0.1 ქულა), სიმბოლოს კოდი – 232 (0.2 ქულა); მარკერის ფერი: ლურჯი (0.1 ქულა);
- მესამე გვერდის სათაურზე "სილიციუმის ველში ბაზირებული ცნობილი კომპანიები" (0.1 ქულა) შექმენით სქოლიო (0.1 ქულა), რისთვისაც გამოიყენეთ დიდი ლათინური ასო (0.2 ქულა) (სქოლიოს ტექსტი მოცემულია ჩამოტვირთულ ფაილში) (0.2 ქულა).

## სურათები და SmartArt დიაგრამა – 2 ქულა

- მარკირებული სიის ქვემოთ ნიმუშის მიხედვით ჩასვით სურათები (0.2 ქულა); ორივე სურათის სიგანე თანაბარი (0.2 ქულა);
- დაასათაურეთ სურათები (0.2 ქულა) ბრძანება Insert Caption-ის გამოყენებით (0.2 ქულა); სათაურებისთვის შექმენით ახალი ჭდე (New Label) – "სურათი" (0.1 ქულა), სათაურები მოცემულია სურათების ქვემოთ (0.2 ქულა);
- მეოთხე გვერდზე ჩასვით SmartArt დიაგრამა (0.1 ქულა) Process/Basic Timeline (0.2 ქულა). დიაგრამა შეავსეთ ნიმუშის შესაბამისად (წლები და კომპანიების სახელები) (0.4 ქულა);

• SmartArt დიაგრამის ფერთა გამა – Colorful/colorful Range – Accent Colors 5 to 6 (0.2 ქულა);

## ცხრილი და სარჩევი – 3 ქულა

- ნიმუშის შესაბამისად ჩასვით ცხრილი 3 სვეტი და 2 სტრიქონი (0.2 ქულა). სვეტების სიგანე თანაბარი (0.2 ქულა);
- ცხრილის პირველი სტრიქონის უჯრებში ნიმუშის შესაბამისად ჩასვით უნივერსიტეტების სახელები, ხოლო მეორე სტრიქონის უჯრებში ჩასვით ამ უნივერსიტეტების სურათები შესაბამისად (ერთი სახელწოდება და სურათი – 0.1 ქულა; ორი სახელწოდება და სურათი – 0.2 ქულა; სამივე სახელწოდება და სურათი – 0.3 ქულა); ცხრილის ყველა უჯრედში ტექსტის სწორება – ჰორიზონტალურად (0.1 ქულა) და ვერტიკალურად ცენტრში (0.1 ქულა);
- ცხრილს შეუქმენით მხოლოდ ჰორიზონტალური საზღვრები (0.2 ქულა), სისქე − 2¼ pt (0.1 ქულა);
- დანომრეთ დოკუმენტი (0.2 ქულა) ისე, რომ ნუმერაცია არ ჩანდეს პირველ გვერდზე (0.1 ქულა). გვერდის ნომერი მოათავსეთ გვერდის ბოლოში, ცენტრში (0.1 ქულა).
- დოკუმენტის დასრულების შემდეგ შექმენით სარჩევი (0.5 ქულა). სარჩევის სტრიქონებს შორის დაშორება − 1.5 (0.1 ქულა);

მხოლოდ მეხუთე (სარჩევის) გვერდისთვის (0.3 ქულა) შექმენით ჩარჩო (0.1 ქულა) მხოლოდ ქვედა (0.2 ქულა) ორმაგი ხაზის კონტურით (0.1 ქულა), ჩარჩოს კონტურის სისქე – 1 ½ pt (0.1 ქულა).

## დავალება №2

## მონაცემთა ანალიზი/დამუშავება პროგრამა Excel-ის გამოყენებით მაქსიმალური ქულა – 11

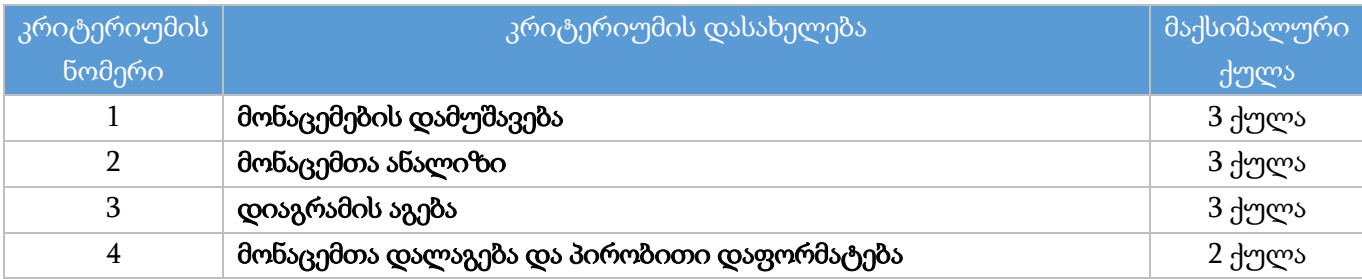

#### შენიშვნა

დავალების შესრულებისას თუ გამოყენებულია საჭირო ფორმულა/ფუნქცია, თუმცა ა) არგუმენტში არასწორადაა მითითებული უჯრედის მისამართი ან დიაპაზონი და/ან ბ) საჭიროების შემთხვევაში არ არის გავრცელებული ან არასწორადაა გავრცელებული სტრიქონებზე, ასეთი დავალება შეფასდება მისთვის განსაზღვრული ქულის ნახევრით.

## მონაცემების დამუშავება – 3 ქულა

• ფუნქციის ან ფორმულის გამოყენებით E სვეტში გამოთვალეთ ასაკი დაბადების თარიღისა და მიმდინარე თარიღის მიხედვით (0.6 ქულა). შედეგები წარმოადგინეთ მთელი რიცხვის სახით (0.2 ქულა);

- ფუნქციის და/ან ფორმულის გამოყენებით I სვეტში გამოთვალეთ ფასდაკლება შემდეგნაირად: თუ პიროვნების ასაკი (E სვეტი) მეტია 60 წელზე, ფასდაკლება არის 40%, სხვა შემთხვევაში ფასდაკლება არ შეეხება (0.8 ქულა);
- ფუნქციის და/ან ფორმულის გამოყენებით J სვეტში ჩაწერეთ გადასახდელი თანხა, რომელიც გამოითვლება კვლევის ღირებულებას (H სვეტი) გამოკლებული ფასდაკლება (I სვეტი)(0.5 ქულა);
- **ფუნქციების და/ან ფორმულის** გამოყენებით K სვეტში შექმენით ელექტრონული ფოსტის მისამართი, რომელიც წარმოადგენს: გვარის ინგლისური ჩანაწერის (C სვეტი)(0.2 ქულა), დაბადების თარიღის (D სვეტი) შესაბამისი წლის (0.5 ქულა), სიმბოლო @ და gamokvleva.ge ტექსტის (0.2 ქულა) გაერთიანებას. (მაგ.: K2 უჯრედში უნდა ეწეროს [Giorgadze1955@gamokvleva.ge\)](mailto:Giorgadze1955@gamokvleva.ge).

## მონაცემთა ანალიზი – 3 ქულა

- ფუნქციის გამოყენებით დიაპაზონში C40:C44 გამოთვალეთ ქალაქების მიხედვით ჩატარებული კვლევების რაოდენობა (0.8 ქულა). ფუნქციის ჩაწერისას გამოიყენეთ აბსოლუტური მიმართვა (0.2 ქულა);
- ფუნქციის გამოყენებით დიაპაზონში D40:D44 გამოთვალეთ ქალაქების მიხედვით მამრობითი სქესის მიერ გადასახდელი ჯამური თანხა (0.8 ქულა). ფუნქციის ჩაწერისას გამოიყენეთ აბსოლუტური მიმართვა (0.2 ქულა).
- ფუნქციის გამოყენებით დიაპაზონში E40:E44 გამოთვალეთ მდედრობითი სქესის მიერ გადასახდელი ჯამური თანხა (0.8 ქულა); ფუნქციის ჩაწერისას გამოიყენეთ აბსოლუტური მიმართვა (0.2 ქულა).

## დიაგრამის აგება – 3 ქულა

- ქალაქის (B40:B44), მამრობითი სქესის მიერ გადასახდელი ჯამური თანხისა (D40:D44) და მდედრობითი სქესის მიერ გადასახდელი ჯამური თანხის (E40:E44) მონაცემების მიხედვით ააგეთ რადარის ტიპის დიაგრამა (Radar) – Filled Radar (0.8 ქულა);
- Move chart ბრძანების გამოყენებით დიაგრამა განათავსეთ ცალკე დიაგრამის ფურცელზე (0.3 ქულა). დიაგრამის ფურცელს დაარქვით სახელი "დიაგრამა"(0.2 ქულა);
- განმარტებითი წარწერა (Legend) მოათავსეთ დიაგრამის ქვემოთ (0.2 ქულა);
- დიაგრამის ღერძზე განსაზღვრეთ ინტერვალი (Major Units) 400 ერთეული(0.1 ქულა);
- ჩაწერეთ დიაგრამის სათაური "ჩატარებული კვლევის ფინანსური ანალიზი" (0.2 ქულა) შრიფტი – მუქი (Bold) (0.1 ქულა); შრიფტის ზომა 16 pt (0.1 ქულა); დიაგრამის დანარჩენი ელემენტების შრიფტის ზომა – 12 pt (0.2 ქულა);
- დიაგრამის ფერთა გამა ColorFul Palette 3 (0.3 ქულა); დიაგრამაზე მდედრობითი სქესის მიერ გადასახდელი ჯამური თანხის შესაბამის სიბრტყეს განუსაზღვრეთ წყვეტილი (0.2 ქულა) წითელი (0.1 ქულა) კონტური, კონტურის სისქე – 2 pt (0.2 ქულა).

## მონაცემთა დალაგება და პირობითი დაფორმატება – 2 ქულა

- შექმენით სამუშაო ფურცელის "მონაცემთა ცხრილი" ასლი და დაარქვით სახელი "მონაცემთა დახარისხება" (0.1 ქულა);
- $\bullet$  სამუშაო ფურცელზე "მონაცემთა დახარისხება" წაშალეთ B39:E44 უ $\chi$ რებში არსებული ცხრილი B39:E44 შესაბამისი სტრიქონების წაშლით (0.1 ქულა);
- მონაცემები დაალაგეთ ორი კრიტერიუმით (Custom Sort...) (0.1 ქულა): ქალაქები ზრდადობით (ანბანის მიხედვით)(0.3 ქულა) და კვლევის ღირებულება – კლებადობით (0.3 ქულა);
- მირობითი დაფორმატების გამოყენებით კვლევის ღირებულების სვეტის (H სვეტი) მონაცემები წარმოადგინეთ პირობითი ნიშნების (0.1 ქულა) Icon Sets ნაკრებით Indicators/ 3 symbols (Circled) (0.4 ქულა). პირობითი ნიშნის პარამეტრები დააფორმატეთ ისე, რომ:
	- o წითელი მანიშნებლით აღინიშნოს უჯრები, რომელთა მნიშვნელობა მეტია 400 ლარზე (0.2 ქულა);
	- o ყვითელი მანიშნებლით 200-დან 400-მდე მნიშვნელობის უჯრები (0.2 ქულა);

მწვანე მანიშნებლით 200-ზე ნაკლები მნიშვნელობის უჯრები(0.2 ქულა).

## დავალება №3

# პრეზენტაციის შექმნა პროგრამა MS PowerPoint-ის გამოყენებით მაქსიმალური ქულა – 12

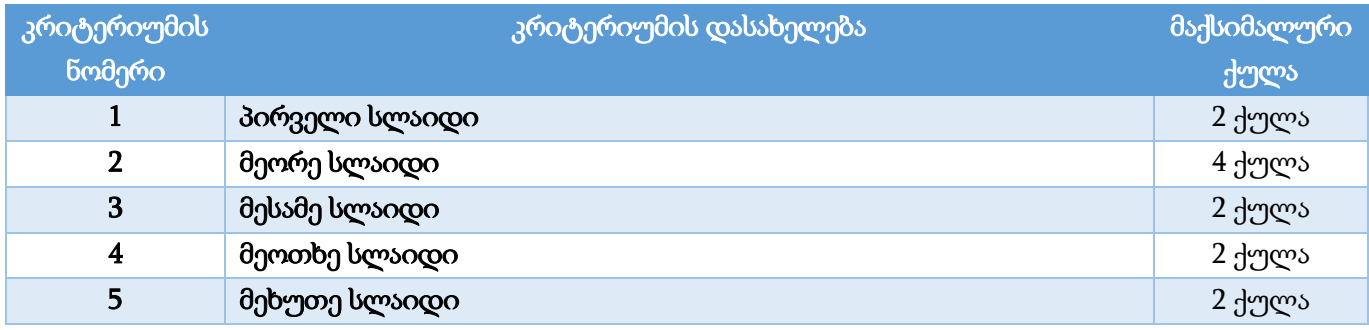

ყველა სლაიდზე გამოიყენეთ ფონტი Sylfaen; შრიფტის ფერი – შავი; სლაიდის განლაგება – ჰორიზონტალური (Landscape); სლაიდის ზომა – Widescreen (16:9), სლაიდის ფონის ფერი RGB (224,217,217).

## პირველი სლაიდი – 2 ქულა

- სლაიდის განლაგება (Layout) Title Only (0.1 ქულა); სათაურის არეში (Title) ჩაწერეთ პრეზენტაციის სათაური "ვიქტორინა"(0.1 ქულა); ტექსტის ეფექტი – Text Shadow (0.1 ქულა);
- სათაურის ქვემოთ დახაზეთ ფიგურა წირი (Shapes/Lines/Freeform: Curve) (0.1 ქულა) ისე, რომ მასზე ხუთი წრის მოთავსება იყოს შესაძლებელი (0.1 ქულა); წირის ფერი – ლურჯი (0.1 ქულა); კონტურის სისქე –  $4\frac{1}{2}$  pt  $(0.1 \text{ H/m} \cdot \text{s})$ ;
- წირზე მოათავსეთ 5 ერთნაირი ზომის წრე (Oval) (0.2 ქულა); წრის სიმაღლე და სიგანე 2.67 სმ (1.05") (0.1 ქულა); წრეების შევსების ფერი: წითელი, მწვანე, ლურჯი, იასამნისფერი და ნარინჯისფერი (0.1 ქულა);
- წრეებში ჩაწერეთ: "1", "2", "3", "4" და "End" (0.2 ქულა). შრიფტის ზომა 22 pt (0.1 ქულა); წრეები განალაგეთ წირზე ნიმუშის მიხედვით (0.1 ქულა);
- წრეებზე შექმენით ბმული (HyperLink) ისე, რომ:
	- o "1"-ზე დაწკაპუნებით სლაიდშოუ გადავიდეს მეორე სლაიდზე (0.1 ქულა);
	- o "2"-ზე დაწკაპუნებით სლაიდშოუ გადავიდეს მესამე სლაიდზე (0.1 ქულა);
	- o "3"-ზე დაწკაპუნებით მეოთხე სლაიდზე (0.1 ქულა);
	- o "4"-ზე დაწკაპუნებით მეხუთე სლაიდზე (0.1 ქულა);
	- o "End"-ზე დაწკაპუნებით სლაიდშოუ დამთავრდეს (0.1 ქულა).

## მეორე სლაიდი – 4 ქულა

- სლაიდის ზედა ნაწილში მოათავსეთ შესაბამისი ტექსტი (0.1 ქულა);
- სლაიდის მარჯვენა ზედა კუთხეში მოათავსეთ აქტიური ღილაკი (0.1 ქულა) Action Button: Go Home (0.1 ქულა) ისე, რომ მხოლოდ ამ ღილაკზე დაწკაპუნებით (0.2 ქულა) სლაიდშოუ გადავიდეს პირველ სლაიდზე (0.1 ქულა); სტილი: Light 1 Outline, Colored Fill – Blue, Accent 1 (0.1 ქულა). შექმენით ამ ღილაკის ასლები და განათავსეთ მესამე (0.1 ქულა), მეოთხე (0.1 ქულა) და მეხუთე სლაიდებზე (0.1 ქულა);
- სლაიდის ქვედა მარცხენა ნაწილში მოათავსეთ მართკუთხედი (0.1 ქულა); შევსების ფერი ლურჯი (0.1 ქულა); ეფექტი – Shape Effects/Bevel/Convex (0.1 ქულა); ფიგურაში ჩაწერეთ სიტყვა "პასუხი" (0.1 ქულა);
- ცხრილში მოცემული მონაცემების მიხედვით ააგეთ სვეტოვანი დიაგრამა (0.1 ქულა) Column/Clustered Column (0.1 ქულა). დიაგრამის სვეტები შეავსეთ შესაბამისი პროდუქტების სურათებით ისე (0.4 ქულა), რომ პროდუქტების რაოდენობა ემთხვეოდეს მონაცემთა რაოდენობას სვეტში (0.3 ქულა), რისთვისაც თითოეული სვეტისთვის გამოიყენეთ ჩანართი Format Data Series/Series Options/Fill&Line/Fill;
- შექმენით დიაგრამის სათაური "პროდუქტები" (0.1 ქულა); გამორთეთ ლეგენდა (0.1 ქულა); ვერტიკალური ღერძის მაქსიმალური ნიშნული – 5 (0.2 ქულა);
- დიაგრამაზე შექმენით შემოსვლის ანიმაცია (0.1 ქულა) Entrance/Grow & Turn (0.1 ქულა) ისე, რომ ამ სლაიდზე გადასვლისას ავტომატურად შემოვიდეს სლაიდზე (0.2 ქულა). ანიმაციის პარამეტრები მომართეთ ისე, რომ დიაგრამის სვეტები თანმიმდევრობით გამოჩნდეს სლაიდზე (By Category) (0.2 ქულა);
- დიაგრამის პირველ სვეტზე (საზამთროს სვეტი) შემოხაზეთ ფიგურა მრგვალკუთხა მართკუთხედი (Rectangles: Rounded Corners) (0.1 ქულა); შევსების გარეშე (No Fill) (0.1 ქულა); კონტურის ფერი – მუქი წითელი (0.1 ქულა);
- მრგვალკუთხა მართკუთხედისთვის შექმენით შემოსვლის ანიმაცია (0.1 ქულა) Entrance/Split (0.1 ქულა) ისე, რომ მხოლოდ (0.1 ქულა) "პასუხი" ღილაკზე დაწკაპუნებისას (0.1 ქულა) მართკუთხედი გამოჩნდეს სლაიდზე.

## მესამე სლაიდი – 2 ქულა

- სლაიდის ზედა ნაწილში მოათავსეთ შესაბამისი ტექსტი (0.1 ქულა);
- ნიმუშის მიხედვით შექმენით ორი მწკრივი შემდეგი ფიგურების გამოყენებით:
	- o ისარი (Shapes/Block Arrows/Arrow: Right); ფიგურის ფერი ლურჯი;
	- o შეკრების ნიშანი (Shapes/Equation Shapes/Plus Sign); ფიგურის ფერი წითელი;
	- o ტოლობის ნიშანი (Shapes/Equation Shapes/Equals); ფიგურის ფერი წითელი;
	- o სამკუთხედი (Shapes/Basic shapes/Isosceles Triangles); ფიგურის ფერი მწვანე;

(წყვილი ისარი შესაბამისი ფერით – 0.1 ქულა; სამკუთხედი შესაბამისი ფერით – 0.1 ქულა; შეკრების ნიშანი შესაბამისი ფერით – 0.1 ქულა; ტოლობის ნიშანი შესაბამისი ფერით – 0.1 ქულა; ისრების ნიმუშის შესაბამისი მდებარეობა და რაოდენობა – 0.1 ქულა; ტოლობის ნიშნების სწორი რაოდენობა და მდებარეობა – 0.1 ქულა; ტოლობის ნიშნების სწორი მდებარეობა და რაოდენობა – 0.1 ქულა)

- მწკრივების ბოლოს დაწერეთ ორი რიცხვი 36 და 28 (0.1 ქულა);
- სლაიდის ქვედა ნაწილში მთელ სიგანეზე ჩასვით მართკუთხედის ფორმის ზოლი (0.1 ქულა). შევსების ფერი – RGB (191, 191, 191) (0.1 ქულა);
- ზოლზე მოათავსეთ სამკუთხედი (0.1 ქულა), ტოლობის ნიშანი (0.1 ქულა) და რიცხვი 10 (0.1  $= 10$ ქულა);
- რიცხვი 10 დაფარეთ მრგვალკუთხა მართკუთხედით (0.1 ქულა); შევსების ფერი თეთრი (0.1  $f_1$ ულა); მასში ჩაწერეთ კითხვის ნიშანი – "?" (0.1 ქულა);  $=$  | ? |
- მრგვალკუთხა მართკუთხედისთვის შექმენით Exit/Zoom ანიმაცია (0.1 ქულა) ისე, რომ მხოლოდ მასზე დაწკაპუნებით (0.1 ქულა) გაქრეს მრგვალკუთხა მართკუთხედი და გამოჩნდეს რიცხვი 10 (0.1 ქულა).

## მეოთხე სლაიდი – 2 ქულა

- სლაიდის ზედა ნაწილში მოათავსეთ შესაბამისი ტექსტი (0.1 ქულა);
- სლაიდის ცენტრში ჩასვით ცხრილი 8 სვეტით და 8 სტრიქონით (0.1 ქულა). ცხრილის სიმაღლე და სიგანე 14 სმ (5.5") (0.1 ქულა); ცხრილის სვეტების სიგანე და სტრიქონების სიმაღლე – თანაბარი (0.1 ქულა); ცხრილს შეუქმენით საზღვრები (All Borders) (0.1 ქულა); ცხრილის შევსების ფერი – შევსების გარეშე (No Fill) (0.1 ქულა). ცხრილის უჯრები ნიმუშის მიხედვით გააფერადეთ ლურჯი, იასამნისფერი, წითელი და მწვანე ფერით (გამოყენებულია სამი ფერი და გაფერადებული უჯრების რაოდენობა ნებისმიერია – 0.1 ქულა; გამოყენებულია ოთხი ფერი და გაფერადებული უჯრების რაოდენობა ნებისმიერია – 0.2 ქულა; გამოყენებულია ოთხი ფერი და გაფერადებული უჯრების რაოდენობა ნიმუშის შესაბამისია – 0.3 ქულა);
- $\bullet$  სლაიდის ქვედა მარცხენა ნაწილში მოათავსეთ მეორე სლაიდზე მოცემული "პასუხი" ღილაკის/ფიგურის ანალოგიური (ასლი) (0.1 ქულა) მართკუთხედი (0.1 ქულა); ფიგურაში ჩაწერეთ სიტყვა "შეუსაბამეთ" (0.1 ქულა);
- ცხრილის მარცხენა და მარჯვენა მხარეს მოათავსეთ ოთხი მრგვალკუთხა მართკუთხედი (0.2 ქულა); შევსების ფერი – Orange (0.1 ქულა); მართკუთხედებში ჩაწერეთ ციფრები "3", "4", "5" და "7" (0.1 ქულა);
- მრგვალკუთხა მართკუთხედებზე ცალ-ცალკე შექმენით Motion Paths/lines ანიმაცია (0.1 ქულა) ისე, რომ "შეუსაბამეთ" ღილაკზე (0.1 ქულა) დაწკაპუნების შემდეგ ოთხივე ფიგურა

ერთდროულად (0.1 ქულა) გადაადგილდეს და განლაგდეს ცხრილზე გაფერადებული უჯრების რაოდენობის შესაბამისად (0.1 ქულა).

## მეხუთე სლაიდი – 2 ქულა

- სლაიდის ზედა ნაწილში მოათავსეთ შესაბამისი ტექსტი (0.1 ქულა);
- $\bullet$  სლაიდის ქვედა მარცხენა ნაწილში მოათავსეთ მეორე სლაიდზე მოცემული "პასუხი" ღილაკის/ფიგურის ანალოგიური მართკუთხედი (0.1 ქულა); ფიგურაში ჩაწერეთ სიტყვა "დათვალეთ" (0.1 ქულა);
- სლაიდის მარჯვენა ნაწილში მოათავსეთ 9 ცალი ერთნაირი ფიგურა კუბი (Sapes/Basic Shapes/Cube) (სამი კუბი – 0.1 ქულა; 6 კუბი – 0.2 ქულა; 9 კუბი სწორი განლაგებით – 0.3 ქულა); ფიგურის ზომები – სიმაღლე და სიგანე 3 სმ (1.2") (0.1 ქულა); ფიგურის სტილი – Light 1 Outline, Colored Fill – Blue, Accent 1  $(0.1 \text{ g})$ ; ფიგურები განათავსეთ ნიმუშის ანალოგიურად  $(0.2 \text{ g})$ ქულა);
- სლაიდის მარცხენა ნაწილში მოათავსეთ ტექსტი –"9 კუბი" (0.1 ქულა);
- ცხრავე კუბისთვის შექმენით სლაიდიდან გასვლის ანიმაცია Exit/Shrink & Turn (0.1 ქულა), ხოლო ტექსტური ბლოკისთვის – შემოსვლის ანიმაცია Entrance/Grow & Turn (0.1 ქულა) ისე, რომ სლაიდშოუს გაშვებისას მხოლოდ "დათვალეთ" ღილაკზე (0.1 ქულა) **ერთხელ** (0.2 ქულა) დაწკაპუნებით:
	- o ცხრავე კუბი სათითაოდ გავიდეს სლაიდიდან (0.1 ქულა);
	- o შემდეგ კი ტექსტური ბლოკი შემოვიდეს სლაიდზე (0.1 ქულა).
- პრეზენტაცია მომართეთ ისე, რომ სლაიდშოუს მართვა (სლაიდებზე გადასვლა და ანიმაციების გაშვება) შესაძლებელი იყოს მხოლოდ თქვენ მიერ შექმნილი ღილაკების გამოყენებით (Set Up Show/Browsed at a kiosk) (0.2 ქულა).